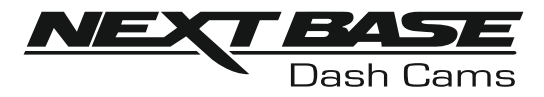

# Instruksjonsmanual

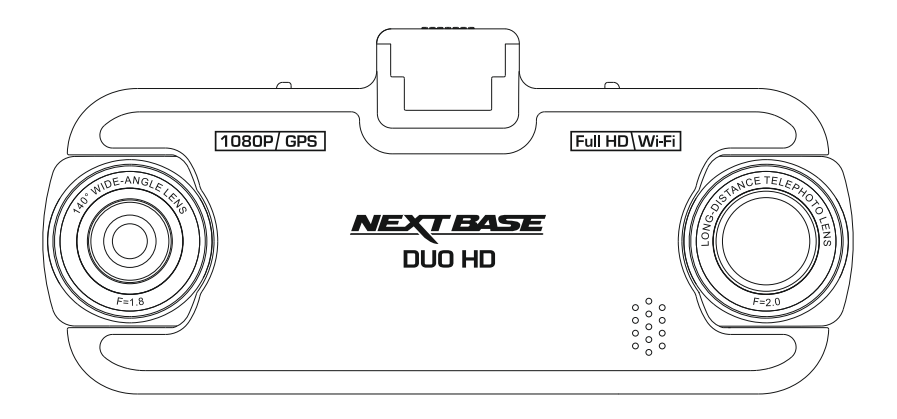

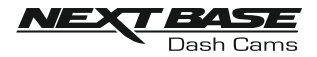

### SLIK BRUKER MAN DASH CAM

iN-CAR CAM-serien med dashbordkameraer er designet for å være brukervennlige. Det anbefales at du IKKE endrer standardinnstillingene, da disse er nøye utvalgt for å gi den beste ytelsen til daglig bruk.

Grunnleggende drift.

Dash Cam er stilt til å ta opp video i 3 minutter lange filer. Dette betyr at filstørrelsen er håndterbar hvis du trenger å laste ned og sende dem til forsikringsselskapet. Etterhvert vil MicroSD-kortet fylles opp av videofiler, men ta det helt med ro. Kameraet sletter automatisk den eldste filen for å lage plass til nye opptak. Dette sikrer at du aldri går tom for plass og har mer enn nok lagret videotid.

Et kort på 16 GB kan vanligvis lagre opptil 2 timer kjøreopptak.

Tid og dato stilles automatisk via satellitt, basert på hvilket land som velges i menyen for første gangs bruk.

Tid og dato oppdateres også automatisk for sommertid, også dette basert på hvilket land som velges.

Det finnes tre forskjellige modi i kameraet: Video, Bilde og Avspilling.

Videomodus: Standardmodusen for opptak av video når kameraet er på.

Bildemodus: Lar deg ta stillbilder med vidvinkel-kameraet.

Avspillingsmodus: Lar deg vise innspilte videoer eller bilder på dashbordkameraets LCD-skjerm. Bruke MODE-knappen til Dash Cam for å velge ønsket modus.

Automatisk start/stopp-teknologi. Dash Cam oppdager øyeblikkelig strømtilførsel via billaderen når tenningen skrus på, og starter opptaket automatisk.

Når tenningen skrus av utfører Dash Cam en automatisk nedstengingsprosess.

- 1. Tips for å få best mulig opptak:
	- 1.1 Plasser Dash Cam midt på frontruten, helst bak speilet, men sørg for at vidvinkel-kameraet har fritt synsfelt gjennom bilen og ut av bilens bakrute.
	- 1.2 Vinkle kameraet mot veien slik at opptaket ikke viser for mye himmel. Hvis det er for mye himmel i bildet, vil veien virke mørkere på grunn av den automatiske eksponeringskompenseringen.
	- 1.3 Fjern unødvendige gjenstander fra dashbordet. Hvis det ligger ting på dashbordet kan det føre til gjenskinn i vinduet. Dette gjenskinnet kan være synlig i videopptakene.
- 2. Tips for stabil minnekortytelse:
	- 2.1 Formatter minnekortet på ny med jevne mellomrom. Vi anbefaler at du formatterer minnekortet hver 2.-3. uke. Dette sletter alle filer fra kortet og konfigurerer det på ny for bruk i Dash Cam. Du må huske å laste ned alle filer du ønsker å beholde fra minnekortet FØR du gjør dette, da formatteringen vil slette alle filene på kortet.
	- 2.2 Formattere minnekortet med Dash Cam. Dette sikrer at kortet er strukturert spesifikt for kameraet ditt. Trykk på MENU to ganger og velg alternativet Format Card. Følg instruksjonene på skjermen.
	- 2.3 Slå av Dash Cam før du setter inn eller tar ut et MicroSD-minnekort. Slik reduserer du risikoen for å skade kortet eller filene som er lagret på det.

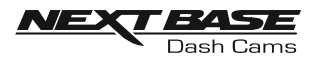

### **INNHOLDSFORTEGNELSE**

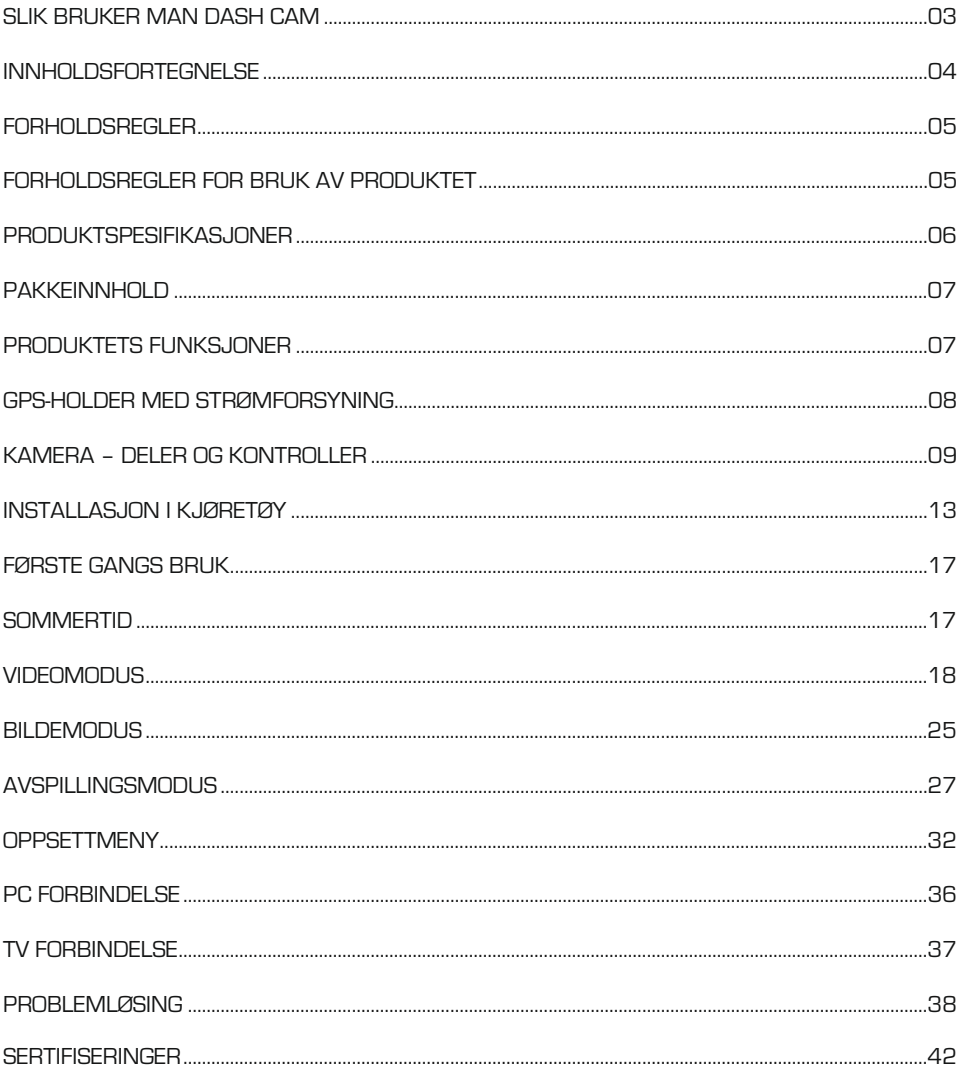

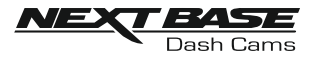

### FORHOLDSREGLER

Vennligst les brukerhåndboken nøye før bruk og behold den til fremtidig referanse. Den vil komme til nytte hvis du opplever noen problemer med bruken.

- ADVARSE Likke utsett dette produktet for regn, fukt eller vann under noen omstendigheter, da dette kan gi risiko for elektrisk støt eller brann.
	- $\overline{\mathrm{OBS}}$  For å redusere risikoen for elektriske støt, ikke utfør annen service enn det som står skrevet i instruksjonsmanualen, med mindre du er kvalifisert til å gjøre det. Ha enheten reparert av en kvalifisert servicetekniker dersom:

Enheten har blitt utsatt for regn eller vann.

Enheten ikke virker som den skal.

Enheten utviser en merkbar endring i ytelse.

LCD: En Liquid Crystal Display (LCD)-skjerm er en kompleks komponent med mange lag, og har 691 200 piksler. Piksler kan svikte av naturlige årsaker i løpet av produktets levetid. 1 piksel = 0,0001% feilratio. At én piksel svikter per år med bruk er normalt og ikke grunn til bekymring.

#### WEEE Avhending av kassert elektrisk og elektronisk utstyr (Waste Electrical and Electronic Equipment) for brukere i private husholdninger EU.

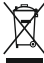

Symbolet på produktet eller emballasjen viser at produktet ikke kan avhendes som husholdningssøppel. Du må avhende kassert utstyr og/eller batteri ved å levere det inn til et godkjent mottak for håndtering av elektronikk og/eller batterier. Kontakt din lokale gienvinningsstasion for mer informasion.

### FORHOLDSREGLER FOR BRUK AV PRODUKTET

- 1. Sørg for å rengjøre vinduet for fett og smuss før du fester holderen.
- 2. Du må ikke blokkere sikten til veien foran eller forhindre utløsing av kollisjonsputer i tilfelle det skjer en ulykke.
- 3. Når den ikke er i bruk skal du koble 12/24 V DC-kontakten fra både bilen og enheten.
- 4. Enheten må kun rengjøres med en tørr, myk klut. Hvis flekkene er vanskelige å få bort må du fortynne et nøytralt vaskemiddel 5-6 ganger og bruke en myk klut.
- Vær oppmerksom på at alkohol, tynner, benzen og lignende kan skade lakken og overflatene.
- 5. Unngå at noe kommer i kontakt med linsen, da dette kan føre til skade.
- 6. Ved behov kan du rengjøre linsen forsiktig. Bruk kun rengjøringsveske for briller og en myk klut.
- 7. Videoopptakene som gjøres med denne digitale videoopptakeren er kun beregnet for personlig bruk.
- 8. Publisering av opptak på YouTube, Internett eller i andre medier er underlagt personvernloven, så følg bestemmelsene i denne. Hvis den digitale videoopptakeren skal brukes til kommersielle formål, for eksempel i en lastebil, gjelder også lovverket for CCTV-opptak/offentlig filming i tillegg til personvernloven. Dette inkluderer å merke kjøretøyet for å vise at det tas opp video, å deaktivere lydopptaket og å informere de relevante myndighetene om hvem som kontrollerer dataene.
- 9. Direkteavspilling av video på et sted som er synlig for sjåføren kan være ulovlig eller begrenset i visse land og stater. Vi ber deg etterfølge disse lovene.
- 10. Ikke juster kontrollene på enheten mens du kjører, da dette kan distrahere deg fra kjøringen.

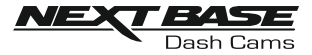

### PRODUKTSPESIFIKASJONER

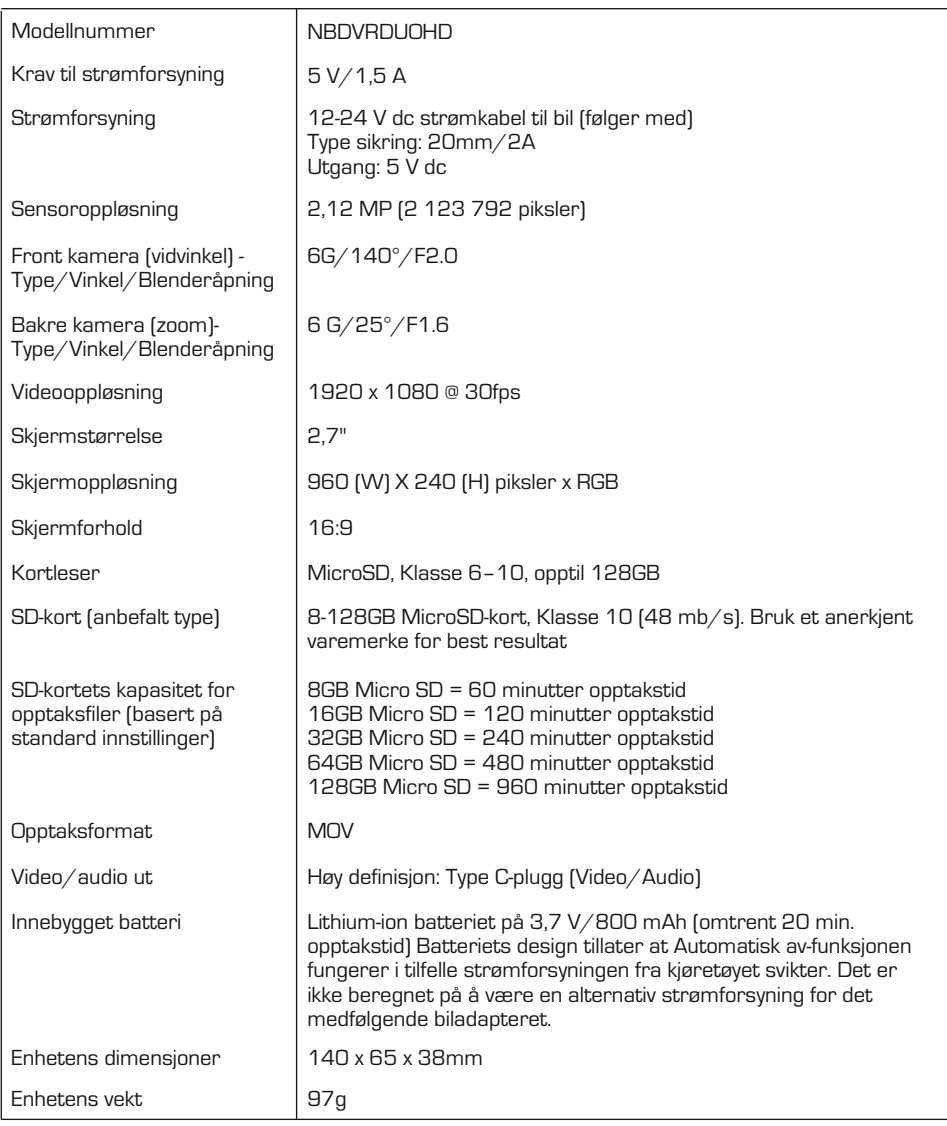

Android er et varemerke for Google Inc. i USA og andre land.

Mac er et registrert varemerke for Apple Inc. i USA og andre land.

iOS er et varemerke eller registrert varemerke for Cisco i USA og andre land.

Windows er et registrert varemerke for Microsoft Corporation i USA og andre land.

Exmor R er et varemerke for Sony Corporation. STARVIS er et varemerke for Sony Corporation.

NEXTBASE Replay 3 er et registrert varemerke som tilhører Portable Multimedia LTD i Storbritannia.

NEXTBASE Cam Viewer er et registrert varemerke som tilhører Portable Multimedia LTD i Storbritannia.

© 2015 Google Inc. Alle rettigheter reservert. Karttjenesten Google Maps™ er et varemerke for Google Inc.

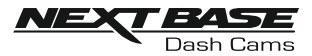

### PAKKEINNHOLD

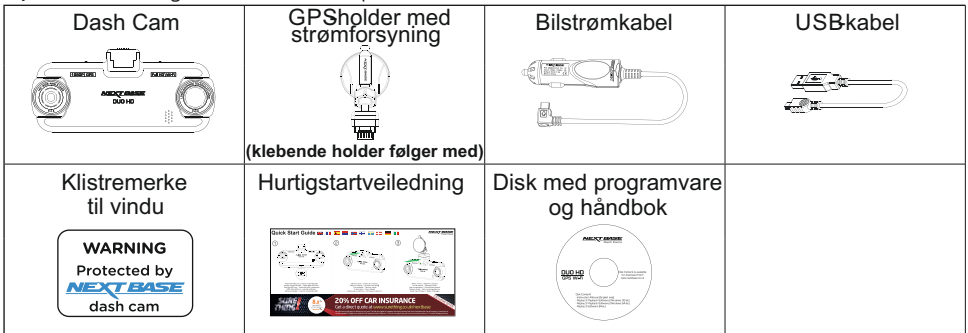

Sjekk hva som fulgte med NEXTBASE-produktet ditt.

Produktets utseende kan variere fra det som vises ovenfor.

### PRODUKTETS FUNKSJONER

Takk for at du har kjøpt dette NEXTBASE Dash Cam-produktet. I denne seksjonen skal vi forklare noen av funksjonene til dette dashbordkameraet.

### Doble kameraer med linse som roterer 180°

Utformingen med to linser muliggjør filmer i begge retninger, med vidvinkellinsen rettet fremover og zoomlinsen rettet bakover.

### 2,7" LCDfargeskjerm

LCD-skjermen gjør det enkelt å bruke og spille av innspilte filmer og bilder.

### GPSholder med strømforsyning

Med Easy-Fit-holder med strømforsyning, som gjør det enkelt å feste og løsne Dash Cam. Strømledningen kan forbli tilkoblet, festet til holderen.

### GPSlogger

GPS-koordinater, datoer og tidspunkter logges. Reisen kan vises via den medfølgende programvaren til PC/Mac.

Programvaren finnes også som nedlastingsversjon på www.nextbase.co.uk

### WiFi-funksjonalitet

Koble en smarttelefon eller et nettbrett til Dash Cam for å starte/stoppe opptak eller vise og laste ned filer fra Dash Cam.

### G-sensor/filbeskyttelse

Enheten beskytter automatisk opptaket i tilfelle slag/støt, så filen ikke blir overskrevet. Dette kan også utføres manuelt ved å trykke på «protect»-knappen. Individuelle filer kan også beskyttes når de vises i avspillingsmodus.

### Parkeringsmodus

Dash Cam vil slås på automatisk og starte et beskyttet opptak, så snart det detekteres at bilen beveger seg det minste.

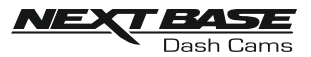

### GPS - HOLDER MED STRØMFORSYNING

Se nedenfor for å identifisere delene til den medfølgende holderen med strømforsyning.

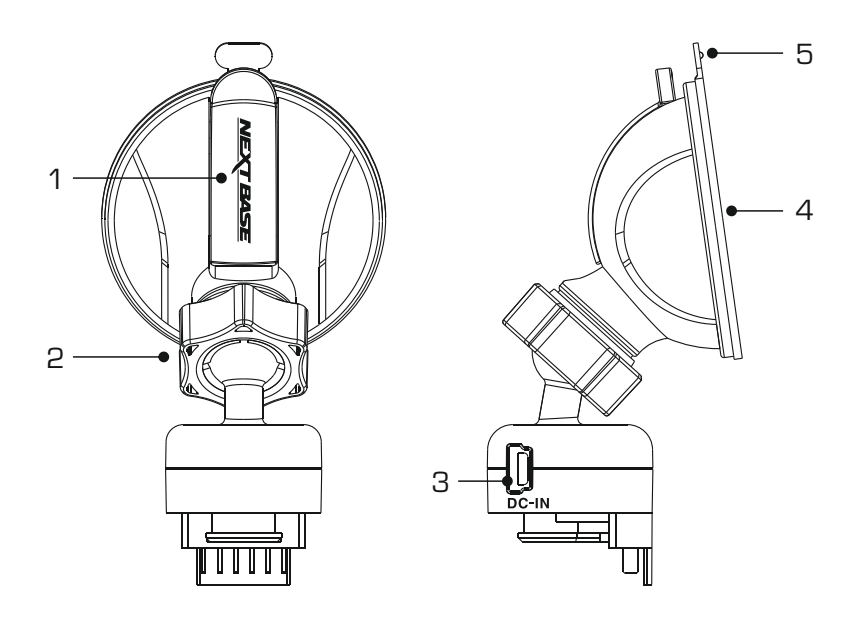

#### 1. Låsespak

Låsespaken brukes til å feste og løsne vindusholderen til frontvinduet i bilen. Trekk spaken ned for å gjøre vindusholderen klar for bruk. Når holderen er på riktig plassering i frontruten (en passende plass), skyver du på låsespaken for å låse holderen på plass.

#### 2. Låsering

Løsne låseringen for å justere plasseringen til Dash Cam ved behov. Husk å stramme den igjen før bruk.

#### 3. DCINN-plugg

Koble den medfølgende bilstrømkabelen her.

#### 4. Sugekopp

Denne brukes til å feste og løsne vindusholderen til frontvinduet i bilen. Fest til en del av frontruten der sikten er fri og det ikke er påført noen maleeffekt.

### 5. Tapp til løsning av sugekopp

Når låsespaken er åpnet, bruker du denne tappen til å løsne holderen fra frontruten.

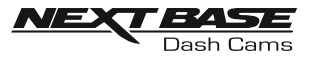

### KAMERA - DELLER OG KONTROLLER

Se nedenfor for en oversikt over delene og kontrollene til Dash Cam.

### Foran:

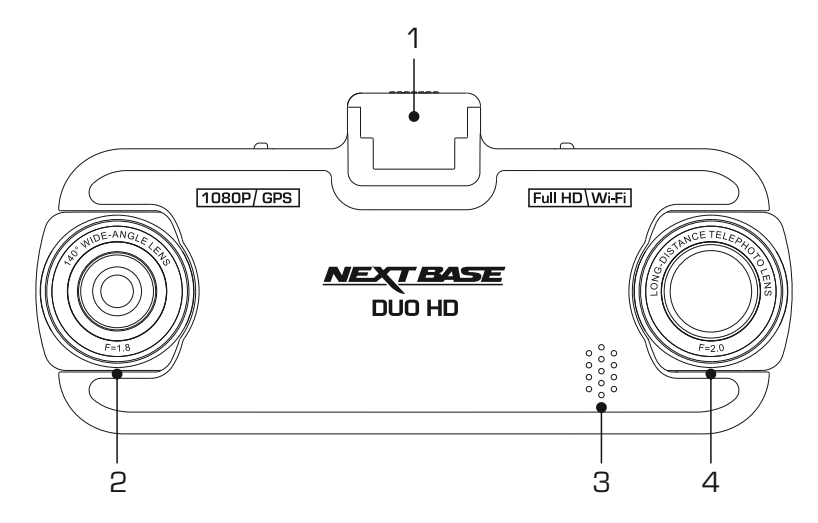

1. Monteringspunkt (plassert under støvdekselet) Når du har fjernet støvdekselet, fester du holderen med strømforsyning her.

### 2. Vidvinkellinse

Dette er front-kameraet som gjør opptak framover.

### 3. Høyttaler

Innebygget høyttaler for lydavspilling direkte i Dash Cam.

### 4. Zoomlinse

Dette er det bakre kameraet som brukes for opptak bakover.

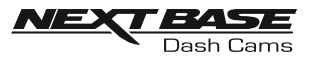

### KAMERA - DELLER OG KONTROLLER (FORTS)

#### Bak:

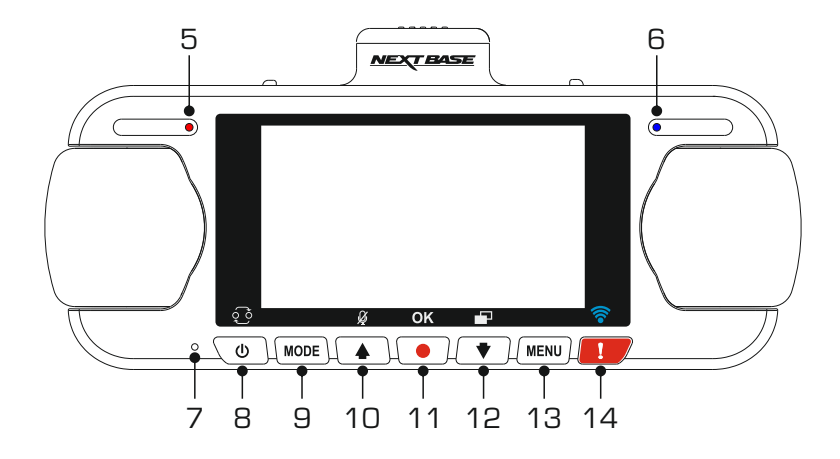

#### 5. LEDindikator (rød) for På & Opptak Den røde LED-lampen vil lyse når Dash Cam er på, og den vil blinke under opptak.

- 6. Batteri LEDindikator (blå) Den blå LED-lampen vil lyse når batteriet lades, og den vil slutte å lyse når batteriet er fulladet.
- 7. Mikrofon

Innebygget mikrofon for lydopptak.

### 8. På /Bilde-i-Bilde (PiP) valgknapp

På:

Trykk på knappen og hold den inne i 2 sekunder for å slå Dash Cam av og på.

Bilde-i-bilde valg:

Velg hvilket kamera som skal vises på Dash Cam skjermen. Dette er nødvendig når du konfigurerer produktet første gang, for å forsikre deg om at begge linsene på kameraet er stilt inn ordentlig.

Merk:

- Hvis du endrer PiP innstillingene vil det ikke påvirke Kamera-valget og/eller opptaksfilen.

#### 9. Modus-knapp

Trykk for å endre mellom video-, bilde- og avspillingsmodus.

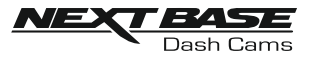

### KAMERA - DELLER OG KONTROLLER (FORTS)

### Bak (forts.):

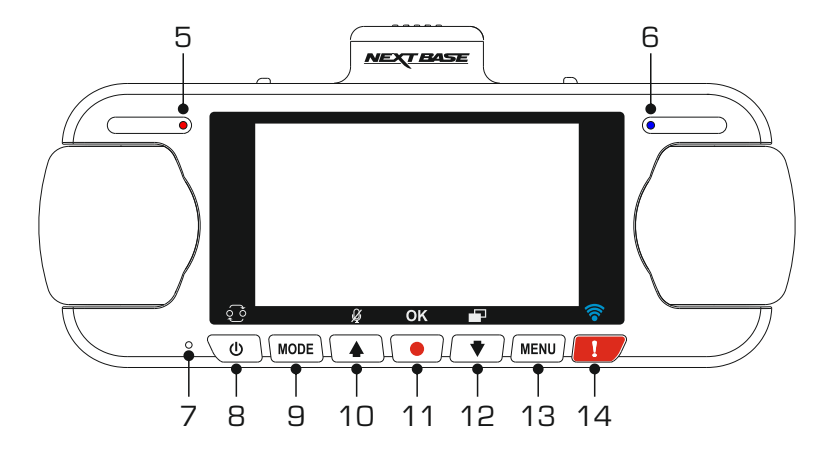

### 10. Opp/mikrofon-knapp

Opp:

Trykk for å navigere opp i menyene og hoppe til forrige fil i avspillingsmodus.

#### Mikrofon:

Trykk for å aktivere/deaktivere mikrofonen (lydopptak).

#### 11. Opptak-knapp

Trykk for å starte/stoppe et opptak når det er i videomodus eller ta et bilde når det er i bildemodus.

#### 12. Down/Skjermsparer-knapp

Ned:

Trykk for å navigere ned i menyene og hoppe til neste fil i avspillingsmodus.

Skjermsparer: Trykk for å slå skjermen Av/På.

#### 13. Menyknapp

Trykk for å åpne menyen i nåværende modus. Trykk to ganger for å åpne Oppsettmenyen.

### 14. Protect-knapp

Trykk under innspillingen for å beskytte den aktuelle filen i nødstilfelle.

Hvis du har trykket på Protect-knappen, vil videofilene beskyttes slik at hele hendelsen blir tatt opp. Dette kan føre til at flere filer beskyttes, og at det som skjer rett før og etter hendelsen ikke kan slettes.

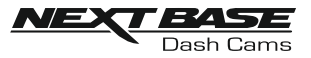

### **KAMERA - DELLER OG KONTROLLER (FORTS)**

Under:

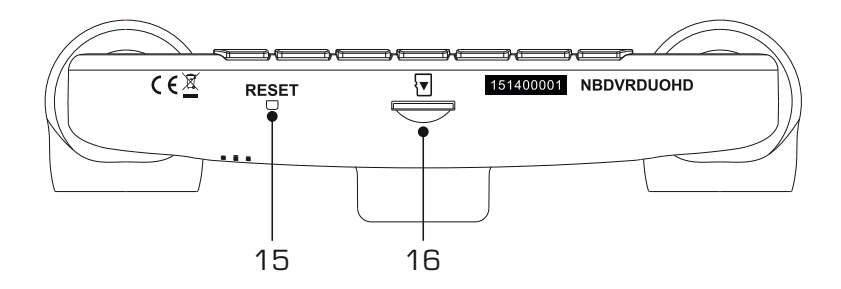

#### 15. Nullstillingsknapp

Det er usannsynlig at det vil skje, men hvis Dash Cam fryser og ikke svarer på kommandoer, kan du starte Dash Cam på nytt ved å trykke inn RESET-knappen.

### 16. Ladeport for Micro SD-kort

Sett inn MicroSD-kortet her. Pass på at de gullfargede kontaktene vender mot baksiden til Dash Cam.

Oversiden:

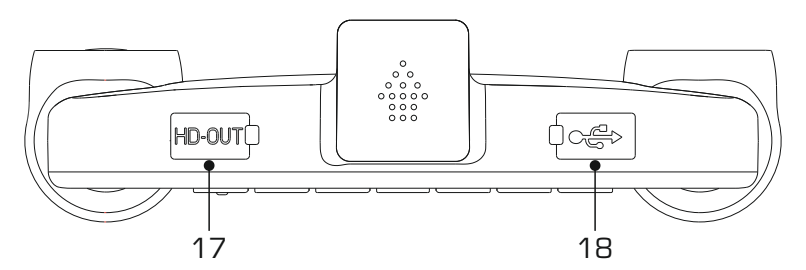

### 17. HD ut-kontakt

Koble til Dash Cam til et fjernsyn ved hjelp av en HD-kabel (som selges separat).

### 18. DGINN- og USB-kontakt (plassert under støvdekselet)

Koble til den medfølgende bilkabelen eller USB-datakabelen her.

Merk:

- Vanligvis kobles ladekabelen til holderen under bruk, ikke direkte til denne kontakten.

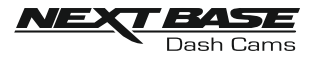

### INSTALLASJON I KJØRETØY

Følg instruksjonene nedenfor for førstegangsmontering av Dash Cam. For daglig bruk kan du fjerne kameraet fra holderen ved behov.

1. Sett inn MicroSD-kortet

Sett inn et passende MicroSD-kort (Klasse 10, 48/Mbps) i Dash Cam. Pass på at de gullfargede kontaktene vender mot den siden av Dash Cam som LCD-skjermen er på. Trykk minnekortet inn helt til det klikkes på plass.

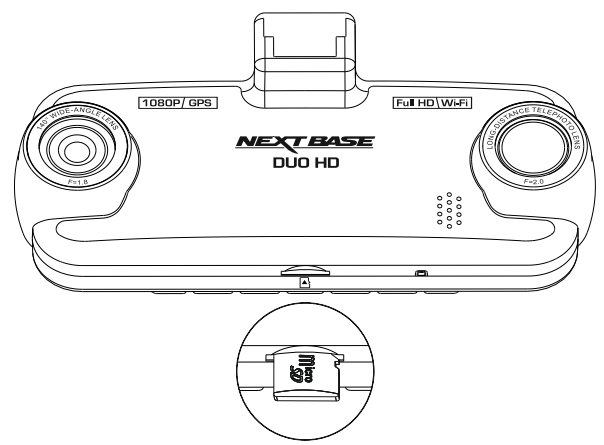

Merk:

- Bruk kanten av en liten mynt (eller en lignende gjenstand) til å dytte inn minnekortet hvis det er nødvendig. Pass på at kortet klikker på plass. Et trykk til innover utløser minnekortet igjen.
- Ikke fjern eller sett inn minnekortet mens Dash Cam er skrudd på. Dette kan skade minnekortet.

### 2. Fjern støvdekselet fra Dash Cam

Fjern støvdekselet fra oversiden av Dash Cam for å få tilgang til festepunktet.

For å fjerne støvdekselet skyver du det fremover og bort fra LCD-skjermen til Dash Cam.

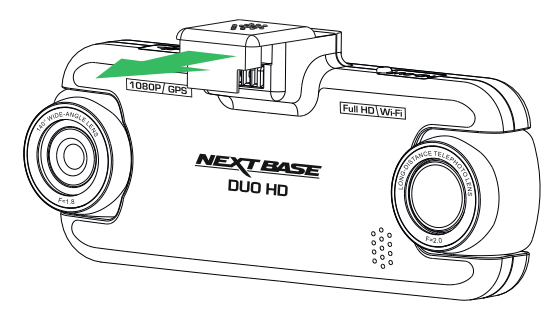

Merk:

- Hvis Dash Cam ikke skal brukes på en stund, bør du sette på støvdekselet for å holde metalkontaktene frie fra støv og smuss.

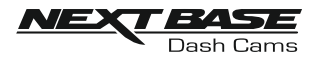

### INSTALLASJON I KJØRETØY (FORTS)

### 3. Fest holderen til Dash Cam Skyv Dash Cam inn på holderen. Når det er festet, vil magnetene på holderen holde de to delene sammen.

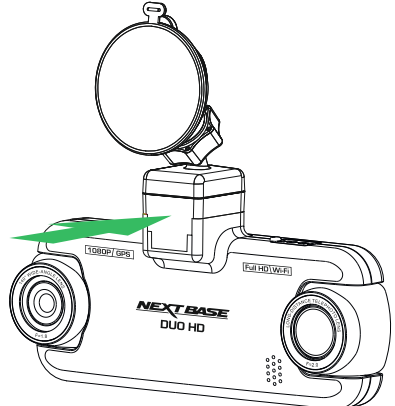

### 4. Fest holderen til frontruten

Fjern beskyttelsesplasten fra sugekoppen på holderen.

Velg ønsket posisjon for frontruteholderen og rengjør frontruten med en tørr/ren klut for å skape god kontakt mellom glasset og sugekoppen.

Løsne låsespaken til holderen ved å trekke den ned. Press så sugekoppen inn mot glasset og skyv låsearmen oppover for å feste holderen til frontruten.

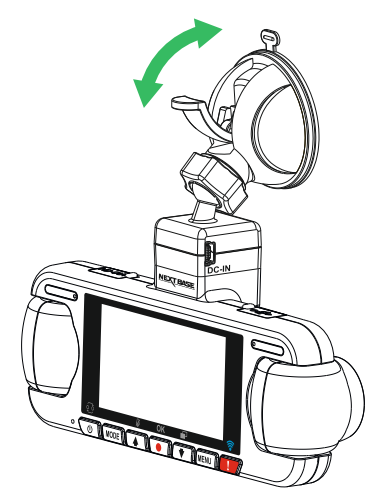

Skru av låseringen og ta fra hverandre holderen for å bruke klebeholderen som følger med. Husk å stramme låseringen igjen når du har byttet ut sugekoppen.

Merk:

- Velg et jevnt område på frontruten uten solskjerming eller lignende.
- Sørg for at Dash Cam er plassert innenfor rekkevidden til vindusviskerne for å sikre god sikt også i regnvær.

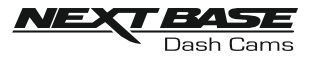

### INSTALLASJON I KJØRETØY (FORTS)

5. Koble til strømledningen Koble til den medfølgende bilkabelen til DC-INN-pluggen på holderen.

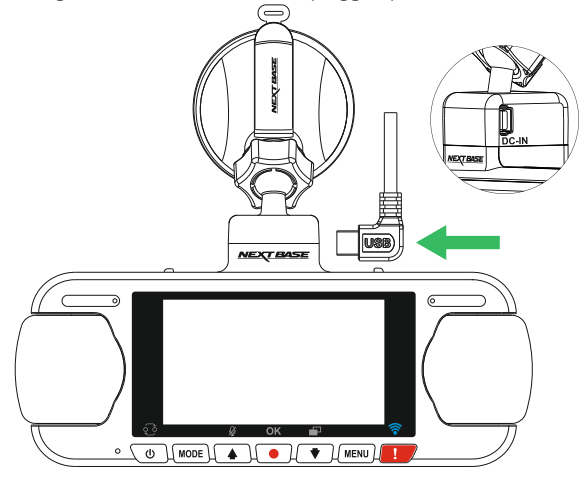

Sett inn strømledningen i det 12 V eller 24 v strømuttaket på bilen.

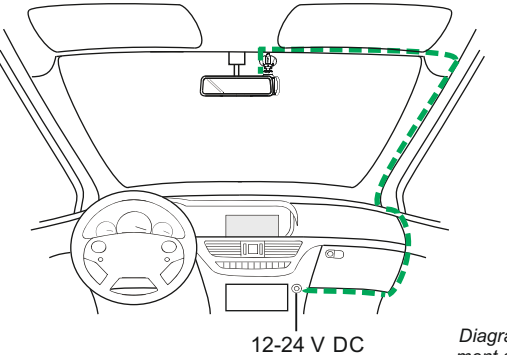

*Diagrammet over er kun ment som en illustrasjon.*

Dash Cam skrur seg automatisk på og starter opptaket når det detekterer strøm. I noen kjøretøyer vil dette skje når tilkoblinger opprettes, i andre vil Dash Cam skru seg på når tenningen skrus på.

Hvis kjøretøyet ditt ikke har 12-24 V likestrømsuttak, men bare 5 V likestrømsuttak, kan dette brukes isteden. Koble til USB-kabelen som fulgte med Dash Cam i stedet for billaderkabelen. Sjekk at USB-kabelen er koblet til holderen, og IKKE direkte til Dash Cam.

Merk:

- Dash Cam må IKKE kobles direkte til en 12 V strømkilde ved å kutte av sigarettennerkontakten. Dette vil skade enheten.
- Du kan kjøpe et Nextbase-sett for direktetilkobling fra forhandleren. Dette kobles direkte til kjøretøyets sikringsboks, slik at sigarettenneruttaket er tilgjengelig for lading av telefoner, GPS-systemer osv. Nextbases sett for direktetilkobling inneholder den nødvendige omformeren for 12-24 V DC til 5 V DC, og en krets som beskytter batteriet.

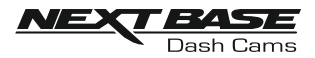

### INSTALLASJON I KJØRETØY (FORTS)

Vennligst les og følg instruksjonene nedenfor for å bruke Dash Cam trygt i kjøretøyet ditt.

Som nevnt i installasjonsinstruksjonene må du installere Dash Cam slik at det ikke blokkerer fri sikt til veien for sjåføren. Helst på passasjersiden av bilen og bak bakspeilet. Selv om Dash Cam må ha fri sikt gjennom frontruten på ett av områdene som blir rengjort av vindusviskerne, bør Dash Cam likevel installeres slik at det ikke stikker merkbart inn i det rengjorte området. Lovens maksgrense for overlapping av effektområdet til vindusviskerne er maks 40 mm.

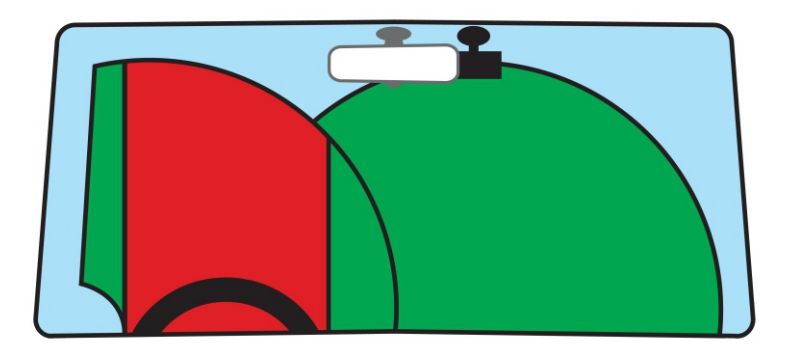

Dash Cam må IKKE installeres foran sjåføren, som indikert av det røde området i den ovennevnte illustrasjonen.

Når du installerer Dash Cam i et kjøretøy må enheten alltid festes sikkert til frontruten, og hvis mulig bør strømledningen skjules under lister. Sørg for at strømledningen til Dash Cam ikke forstyrrer sjåførens instrumenter, som rattet, pedalene eller girspaker.

Dash Cam må IKKE monteres i utløsningsområdet til en kollisjonspute eller slik at det blokkerer sikten til et speil.

Rengjør festepunktet på frontruten før Dash Cam monteres. Det kan også være lurt å fukte sugekoppen lett før montering, da dette bidrar til bedre heft.

Det anbefales å IKKE justere på Dash Cam mens du kjører. Den automatiske Start-Stopp teknologien som er integrert i utstyret gjør at det ikke er noe behov for å justere kontrollene mens du kjører.

Juster innstillinger og se gjennom opptak mens du er parkert, ikke mens du kjører.

Bruk kun mobilenheten når bilen står stille, ikke når den er i bevegelse.

Etter at den første konfigureringen av Dash Cam er gjennomført, bør du justere skjermsparerinnstillingen til 1 minutt. Dette gjør at skjermen blir blank kort tid etter at kjøretøyet starter slik at skjermen ikke distraherer sjåføren.

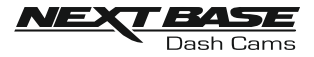

### FØRSTE GANGS BRUK

Programmet inneholder en enkel meny for første gangs bruk, slik at det går så enkelt og raskt som mulig å konfigurere Dash Cam.

Denne menyen brukes til foretrukket språk, land (dette bestemmer tidssonen) og hastighetsenhet.

Menyen er tilgjengelig –

- 1) Første gang Dash Cam blir skrudd på.
- 2) En fastvareoppdatering er installert på Dash Cam.
- 3) Etter at du har nullstilt Dash Cam innstillingene ved hjelp av funksjonen «Default Settings» og etter at du har slått enheten av og på igjen.

Du følger bare instruksjonene på skjermen for å velge språk, land og hastighetsenheter. Innstillingene som påvirker tidspunktet og datoen som vises, tas i bruk når det mottas en GPS-forbindelse.

Merk:

- Konfigurer innstillingene for Dash Cam i menyen for første gangs bruk. Du kan endre innstillingene senere i den normale oppsettmenyen. Å bytte land er et eksempel på endringer som du kan gjøre etter å ha fullført oppsettet for første gangs bruk.

### **SOMMERTID**

#### Sommertid (DST)

Dersom det er nødvendig, husk å oppdatere tidssonens/DST-innstilling for å tillate Sommertid (DST), også kjent som Britisk sommertid.

For eksempel, Sommertid i Storbritannia varer fra 26. mars til 29. oktober. Det er bare å stille inn Tidssonen/DST på GMT+1 i denne perioden, og gå tilbake til GMT for resten av året.

Du finner innstillingene for Tidssone/DST i oppsettmenyen.

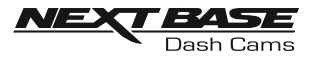

### VIDEOMODUS

Bildet nedenfor forklarer informasjonen som vises på skjermen mens Dash Cam er i videomodus. Noen ikoner vil kun vises når den relevante funksjonen blir valgt i videomenyen, slik det beskrives nedenfor.

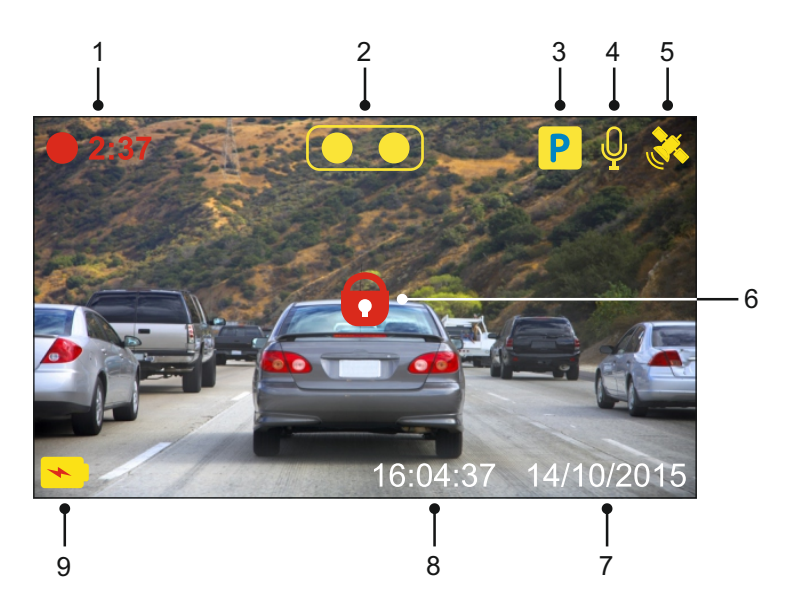

- 1. Opptak: Vises på skjermen når det spilles inn video.
- 2. Kamera: Viser hvilket kamera som er i bruk.
- 3. Parkeringsmodus: Vises på skjermen når funksjonen Parkeringsmodus er skrudd på.
- 4. Mikrofon: Vises på skjermen når Lydopptak er aktiv.
- 5. GPS: Satellittikonet blinker når Dash Cam søker etter satellitter. Så snart et stabilt signal mottas, stopper ikonet å blinke og forblir på skjermen.
- 6. Beskyttet: Vises på skjermen når en fil har blitt beskyttet av den interne G-sensoren eller ved at knappen for filbeskyttelse har blitt trykket inn.
- 7. Dato: viser aktuell dato.
- 8. Tid: viser aktuell tid.
- 9. Batteri: Viser om Dash Cam drives av batteri eller ekstern strømforsyning.

Standardinnstillingene til Dash Cam er valgt for å la deg bruke Dash Cam uten å måtte endre noen innstillinger.

Hvis du ønsker å gjøre justeringer, kan du lese om innstillingene i videomenyen på neste side.

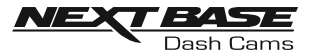

### Videomeny

Åpne videomenyen ved å trykke på MENU-knappen når du er I videomodus.

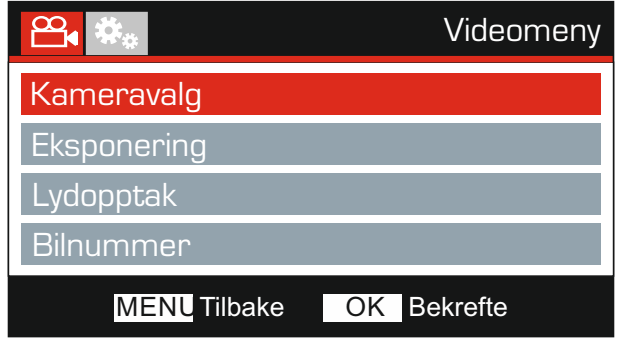

Standardinnstillingene er nøye utvalgt for å la deg bruke Dash Cam uten å måtte endre noen innstillinger. Hvis du ønsker å endre en innstilling, kan du lese under.

Bruk opp- og ned-knappene til å velge innstillingen du vil endre, og trykk på OK-knappen for å åpne undermenyen for innstillinger.

Når du har åpnet undermenyen, bruker du opp- og ned-knappene til å velge ønsket innstilling, og trykker så på OK for å bekrefte valget og gå tilbake til videomenyen.

Trykk to ganger på MENU-knappen for å gå tilbake til videomodus.

#### Merk:

- Menyene kan ikke åpnes mens Dash Cam tar opp film.

#### 1. Kameravalg

Velg hvilken kamerakonfigurasjon du vil bruke - enten Dual, eller Bare venstre (vidvinkel) eller bare høyre (zoom).

Alternativer: Dobbel, Venstre og Hoyre Standard innstilling: Dobbel

#### 2. Eksponering

Juster eksponeringen for forskjellige lysforhold.

Alternativer: +2, +1, 0, -1 og -2 Standard innstilling: 0

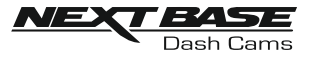

Fortsatt fra forrige side.

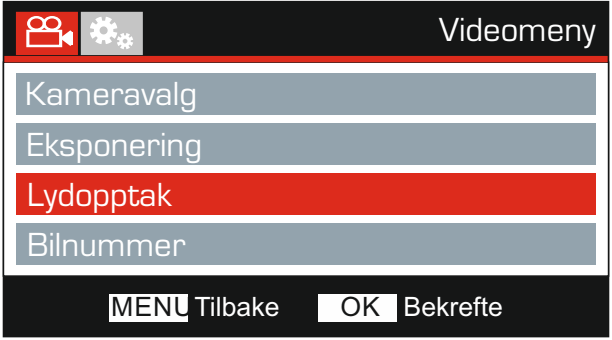

### 3. Lydopptak

Skru mikrofonen av/på.

Alternativer: På og Av Standard innstilling: På

### 4. Bilnummer

Angi bilnummeret til kjøretøyet ditt. Nummeret blir vist I videofilen.

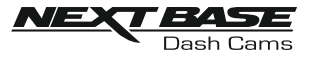

Fortsatt fra forrige side.

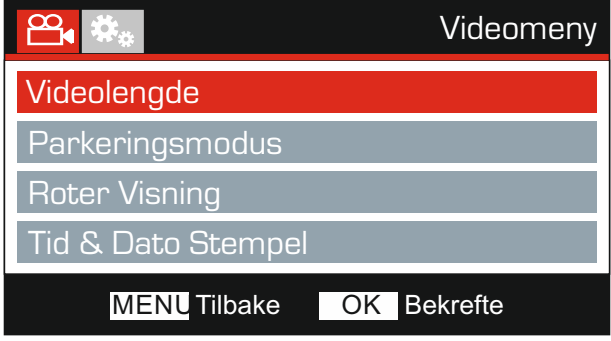

#### 5. Videolengde

Velg varigheten på de enkelte videoopptakene. Dash Cam fortsetter å lagre nyte filer helt til minnekortet er fullt. Når minnekortet blir fullt, blir den eldste filen automatisk slettet for å gjøre plass til flere filer.

Merk:

- Beskyttede filer blir aldri slettet.

Alternativer: 2 Minutter, 3 Minutter og 5 Minutter Standard innstilling: 3 Minutter

#### 6. Parkeringsmodus

Når Parkeringsmodus er PÅ, starter Dash Cam standbymodus når det blir skrudd av, hvis 12 V DC-strømforsyningen er skrudd AV (vanligvis skjer dette ved at nøkkelen tas ut av tenningen).

Dash Cam starter også standbymodus hvis det ikke registreres noen fysisk bevegelse på 5 minutter, for å muliggjøre bruken av en permanent 12 V DC-tilkobling, altså fastmontert strømtilførsel.

Dash Cam skrur seg på og starter å ta opp en 2 minutter lang beskyttet video hvis det oppdages at bilen er i bevegelse. Hvis Dash Cam ikke registrerer mer bevegelse, går det tilbake til standbymodus. Hvis det registreres mer fysisk bevegelse, f.eks. mer kjøring, fortsetter kameraet å ta opp som normalt.

Alternativer: På og Av Standard innstilling: Av

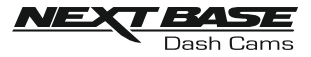

Fortsatt fra forrige side.

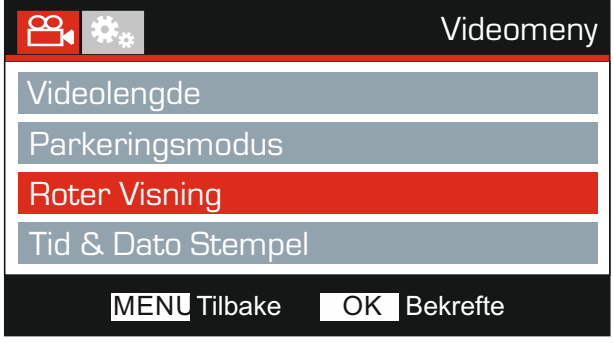

### 7. Roter Visning

Roterer visningen 180°. Spesielt nyttig hvis Dash Cam er montert på dashbordet, fordi kontrollknappene til Dash Cam ikke roteres.

### 8. Tid & Dato Stempel

Skru av/på stempelet for tid og dato som vises på lagrede filer.

Alternativer: På og Av Standard innstilling: På

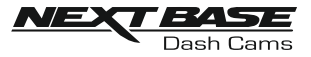

Fortsatt fra forrige side.

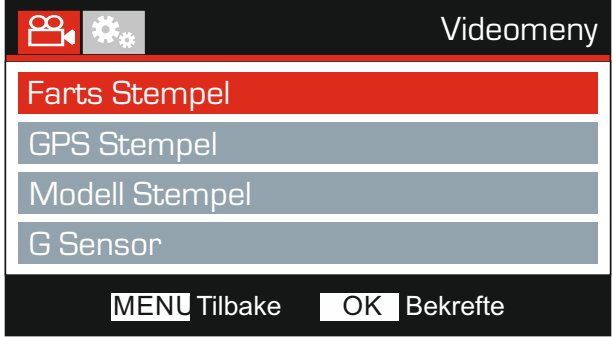

### 9. Farts Stempel

Skru av/på fartsstempelet som vises på lagrede filer.

Alternativer: På og Av Standard innstilling: På

### 10. GPSStempel

Skru av/på stemplene for GPS-koordinater og fart som vises på lagrede filer. Når du viser et opptak med den medfølgende avspillingsprogramvaren NEXTBASE Replay, vises informasjon om både GPS-koordinater og hastighet.

Alternativer: På og Av Standard innstilling: På

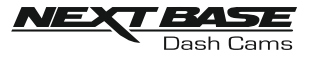

Fortsatt fra forrige side.

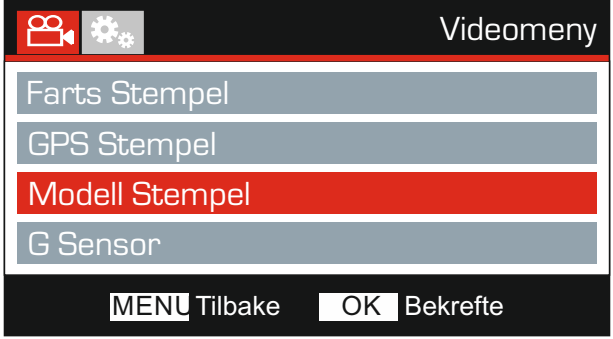

#### 11. Modell Stempel

Skru av/på stempelet Modellnummer/-navn, som vises i nedre venstre hjørne av innspilte filmer.

Alternativer: På og Av Standard innstilling: På

#### 12. G Sensor

Skru av den innebyggede G-sensoren eller justere sensitiviteten. G-sensoren oppdager krefter og gjør at det gjeldende opptaket blir beskyttet automatisk i tilfelle kollisjon.

Merk:

- Dette påvirker ikke følsomheten I parkeringsmodus.

Alternativer: Hoy, Middels, Lav og Off Standard innstilling: Middels

#### Merk:

- I Setup-menyen, som du åpner ved å trykke på MENU-knappen to ganger, finner du et «Standardinnstillinger»-alternativ som lar deg tilbakestille Dash Cam til fabrikkinnstillingene ved behov.

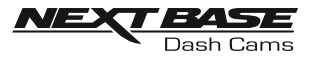

### BILDEMODUS

Trykk på MODE-knappen for å velge bildemodus.

Oversikten nedenfor forklarer informasjonen som vises på skjermen mens Dash Cam er i bildemodus.

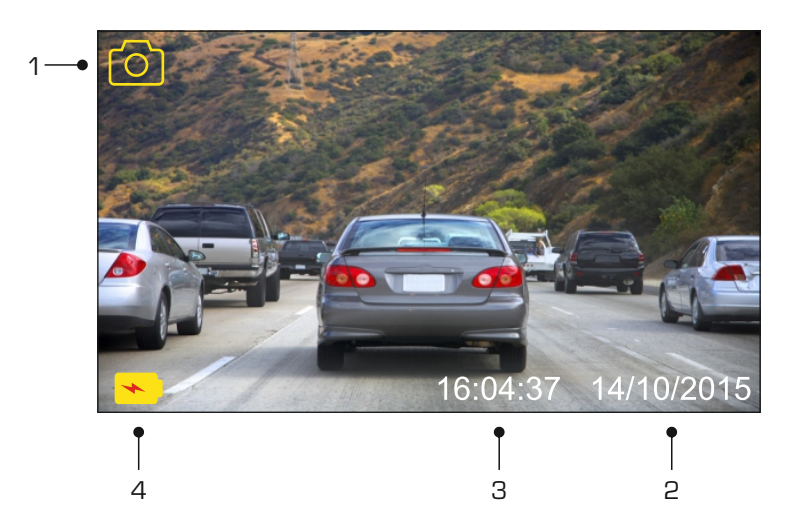

- 1. Modus: Indikerer at Dash Cam er i bildemodus.
- 2. Dato: viser aktuell dato.
- 3. Tid: viser aktuell tid.
- 4. Batteri: Viser om Dash Cam drives av batteri eller ekstern strømforsyning.

Se neste side for innstillingene i bildemenyen.

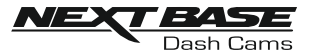

### BILDEMODUS (FORTS)

### Bildemeny

Åpne bildemenyen ved å trykke på MENU-knappen når du er I bildemodus.

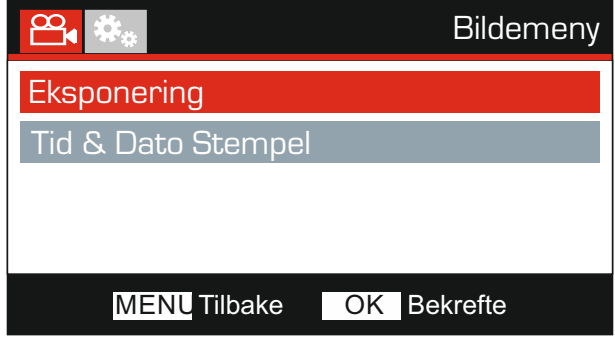

Standardinnstillingene er nøye utvalgt for å la deg bruke Dash Cam uten å måtte endre noen innstillinger. Hvis du ønsker å endre en innstilling, kan du lese under.

Bruk opp- og ned-knappene til å velge innstillingen du vil endre, og trykk på OK-knappen for å åpne undermenyen for innstillinger.

Når du har åpnet undermenyen, bruker du opp- og ned-knappene til å velge ønsket innstilling, og trykker så på OK for å bekrefte valget og gå tilbake til Bildemeny.

Trykk to ganger på MENU-knappen for å gå tilbake til bildemodus.

#### 1. Eksponering

Juster eksponeringen for forskjellige lysforhold.

Alternativer: +2, +1, 0, -1 og -2 Standard innstilling: 0

#### 2. Tid & Dato Stempel

Skru av/på stempelet for tid og dato som vises på bilder.

Alternativer: På og Av Standard innstilling: På

Merk:

- I Setup-menyen, som du åpner ved å trykke på MENU-knappen to ganger, finner du et «Standardinnstillinger»-alternativ som lar deg tilbakestille Dash Cam til fabrikkinnstillingene ved behov.

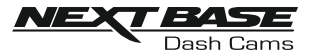

### AVSPILLINGSMODUS

#### Avspillingsmeny

For å komme inn i Avspillingsmodus, trykk to ganger på MODE-knappen, når du er i standard VIDEOmodus.

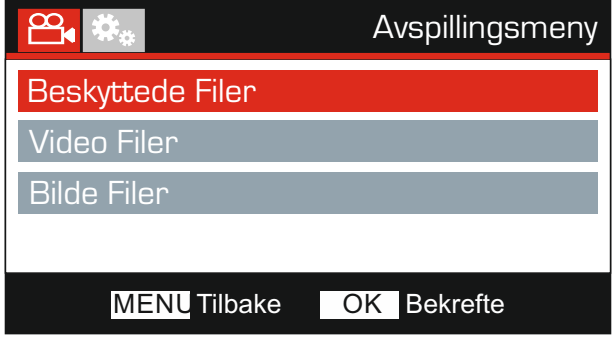

#### Kataloger

Dash Cam filene på minnekortet vil organiseres i tre mapper.

Beskyttede Filer:

Videofiler som er beskyttet enten ved aktivering av G-sensoren eller ved å trykke på «Protect» knappen vil lagres i denne mappen.

Video Filer: Denne katalogen inneholder alle ubeskyttede videofiler.

Bilde Filer: Denne katalogen inneholder alle stillbilder.

Bruk opp- og ned-knappene til å velge og trykk på OK-knappen for å åpne.

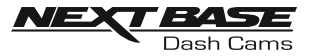

Informasjonen og avspillingsfunksjonene som vises på skjermen avhenger av filtypen.

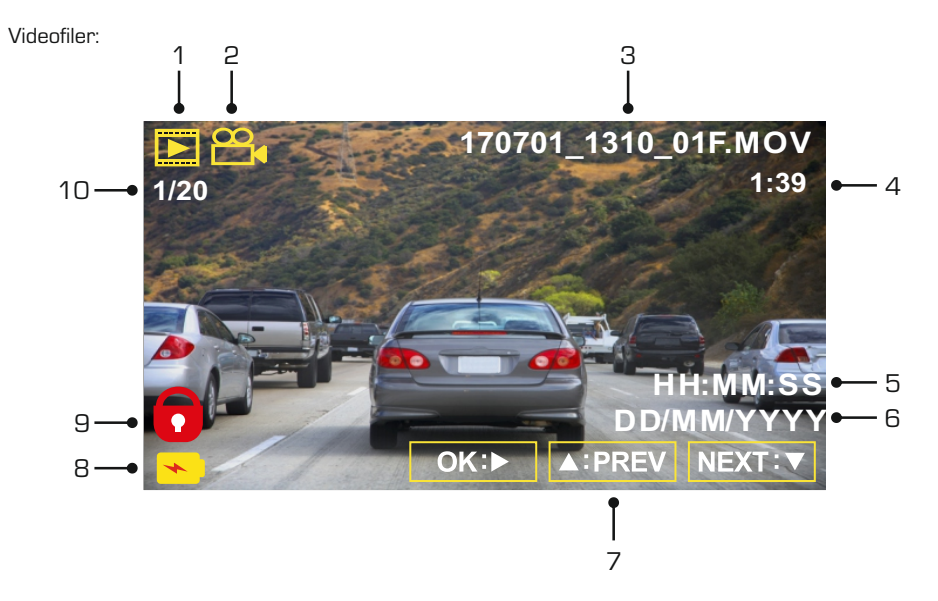

- 1. Modus: Indikerer at Dash Cam er i avspillingsmodus.
- 2. Filtype: Viser om det er en videofil eller bildefil som vises.
- 3. Filnavn: Viser nummeret til den aktive filen.
- 4. Tilbakelagt tid: Viser hvor langt du har kommet i videofilen som vises.
- 5. Tid: Viser tidspunktet da opptaket av den gjeldende filen startet.
- 6. Dato: Viser datoen den gjeldende filen ble tatt opp på.
- 7. Avspillingskontroll: Bruk knappene på Dash Cam, slik det beskrives nedenfor.
- 8. Batteri: Viser om Dash Cam drives av batteri eller ekstern strømforsyning.
- 9. Beskyttet fil: Indikerer at videofilen er beskyttet.
- 10. Filnummer: viser filnummer og antall tilgjengelige filer.

Avspillingskontroller:

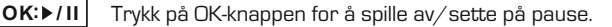

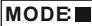

Bruke MODE-knappen til å stoppe avspillingen.

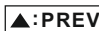

Bruk UP-knappen til å velge forrige fil. Denne er kun tilgjengelig når avspillingen er stoppet.

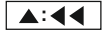

Under avspilling kan du trykke på UP-knappen for å spole tilbake og på DOWNknappen for å avbryte.

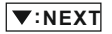

Bruk DOWN-knappen til å velge neste fil. Denne er kun tilgjengelig når avspillingen er stoppet.

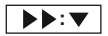

Under avspilling kan du trykke på DOWN-knappen for å spole fremover og på UPknappen for å avbryte.

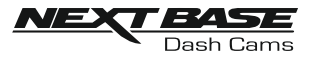

#### Bildefiler:

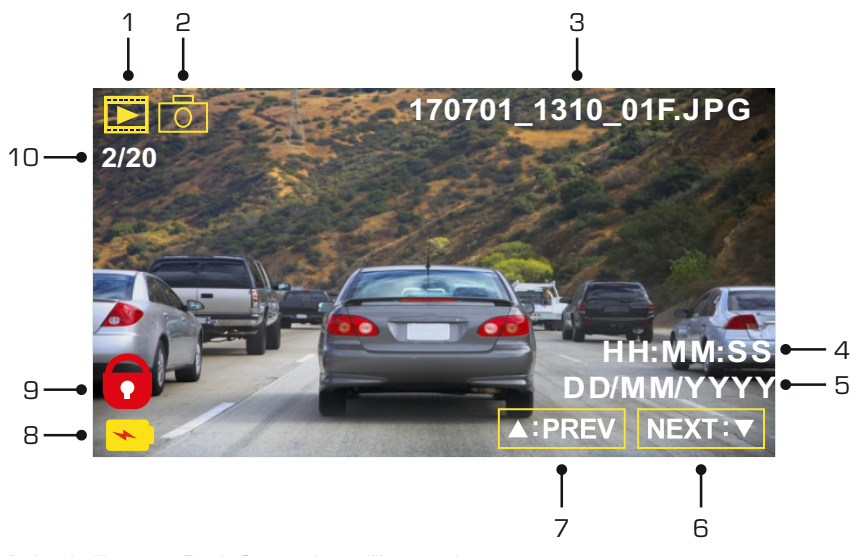

- 1. Modus: Indikerer at Dash Cam er i avspillingsmodus.
- 2. Filtype: Viser om det er en videofil eller bildefil som vises.
- 3. Filnavn: Viser nummeret til den aktive filen.
- 4. Tid: Viser tidspunktet da det gjeldende bildet ble tatt.
- 5. Dato: Viser datoen det gjeldende bildet ble tatt.
- 6. Neste: Trykk på ned-knappen for å gå til neste fil.
- 7. Forrige: Trykk på opp-knappen for å gå til forrige fil.
- 8. Batteri: Viser om Dash Cam drives av batteri eller ekstern strømforsyning.
- 9. Beskyttet fil: Indikerer at videofilen er beskyttet.
- 10. Filnummer: viser filnummer og antall tilgjengelige filer.

I avspillingsmodus kan du velge å slette og beskytte filer. Trykk på MENU-knappen for å åpne avspillingsmenyen.

Se følgende sider for mer informasjon.

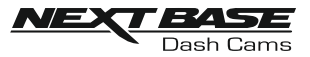

### Slette filer:

Velg alternativet Slett Filer og trykk på OK-knappen.

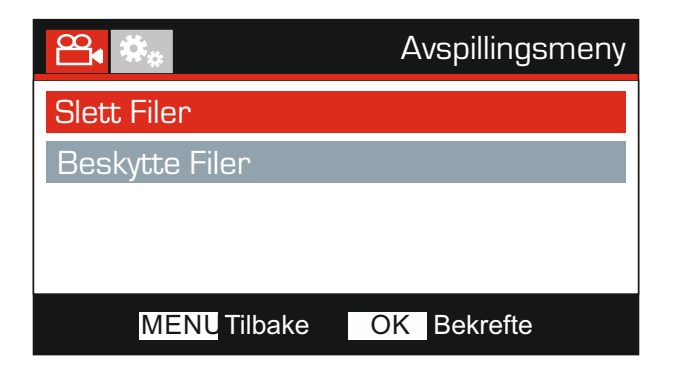

Deretter får du to alternativer:

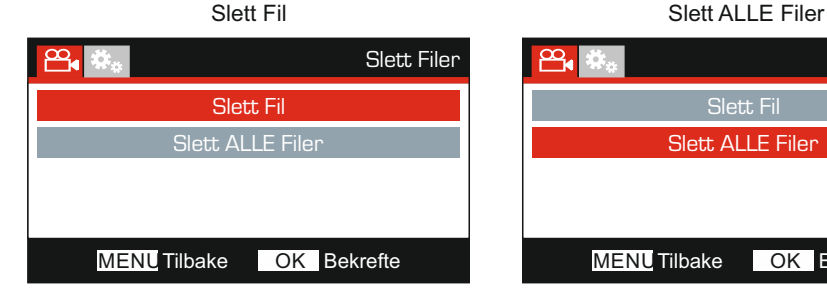

Når du har valgt, følger du instruksjonene på skjermen for å slette den gjeldende filen.

### Merk:

- Beskyttede filer kan ikke slettes.

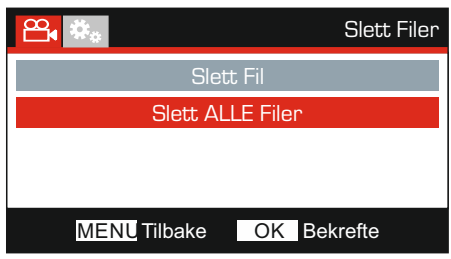

Når du har valgt, følger du instruksjonene på skjermen for å slette alle filene.

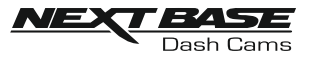

### Filbeskyttelse:

Velg alternativet Beskytte Filer og trykk på OK-knappen.

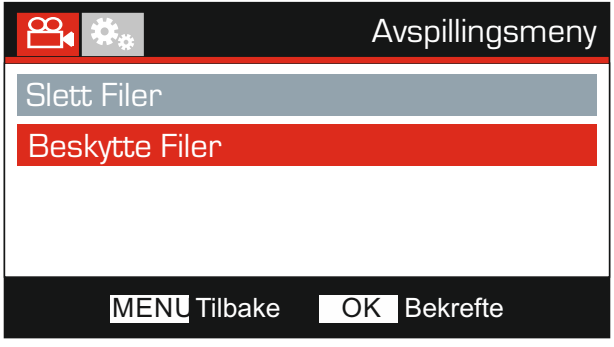

Deretter får du to alternativer:

Beskytte Fil **Beskytte Fil** Låse opp Fil Beskytte Filer ഷ്ടം Beskytte Fil Låse opp Fil MENUTilbake OK Bekrefte MENUTilbake OK Bekrefte

Når du har valgt, følger du instruksjonene på skjermen for å beskytte den gjeldende filen.

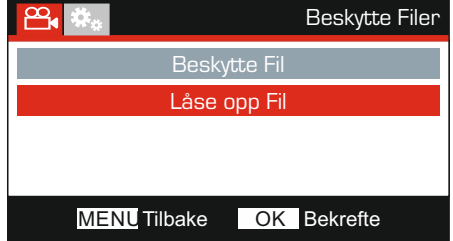

Når du har valgt, følger du instruksjonene på skjermen for å fjerne beskyttelsen fra den gjeldende filen.

Merk:

- «Beskytte»-knappen kan også brukes til å beskytte filer I avspillingsmodus.

- Hvis du beskytter eller opphever beskyttelsen av opptak i Avspillingsmodus, vil filene flyttes fra en mappe til en annen.

Eksempel: Hvis du endrer en beskyttet fil og opphever beskyttelsen, vil den straks flyttes til mappen som heter «Video Files».

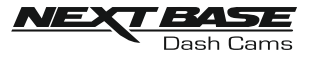

### **OPPSETTMENY**

### **Oppsettmeny**

Åpne oppsettmenyen ved å trykke to ganger på MENU-knappen.

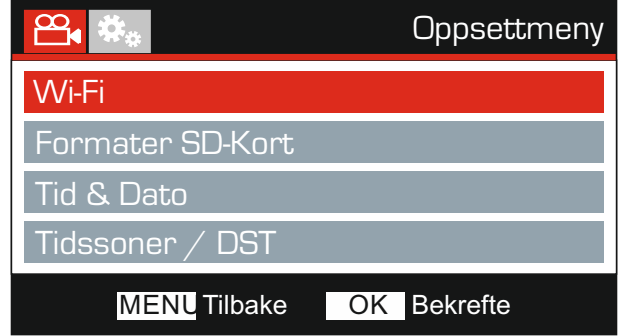

Standardinnstillingene er nøye utvalgt for å la deg bruke Dash Cam uten å måtte endre noen innstillinger. Hvis du ønsker å endre en innstilling, kan du lese under.

Bruk opp- og ned-knappene til å velge innstillingen du vil endre, og trykk på OK-knappen for å åpne undermenyen for innstillinger.

Når du har åpnet undermenyen, bruker du opp- og ned-knappene til å velge ønsket innstilling, og trykker så på OK for å bekrefte valget og gå tilbake til Bildemeny.

Trykk to ganger på MENU-knappen for å gå tilbake til videomodus.

#### 1. Wi-Fi

Med Wi-FI funksjonen kan du bruke din smarttelefon eller ditt nettbrett for å spille av eller laste ned opptak direkte fra din Dash Cam.

#### 2. Formater SD-Kort

Formatter det valgte minnekortet. Dette sletter alt innholdet.

Merk:

- Vi anbefaler at du formatterer minnekortet hver 2.-3. uke for at ytelsen skal være stabil. Du må huske å laste ned alle filer du ønsker å beholde fra minnekortet FØR du gjør dette.

3. Tid & Dato

Juster tid/dato som ønsket ved å bruke OK-knappen til å bla gjennom feltene og opp- og nedknappene for å endre innstillingene. Trykk på MENU for å avslutte oppsettmenyen. Klokkeslett og dato vil selvsagt justeres riktig så snart du har satellittdekning.

#### 4. Tidssoner / DST (Sommertid)

Tid og dato stilles automatisk basert på hvilket land som velges i menyen for første gangs bruk.

Innstillingene for Tidssone/DST bruker du dersom du manuelt vil velge en tidssone som er utenom angitte land, eller dersom du vil velge Sommertid.

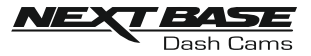

### OPPSETTMENY (FORTS)

Fortsatt fra forrige side.

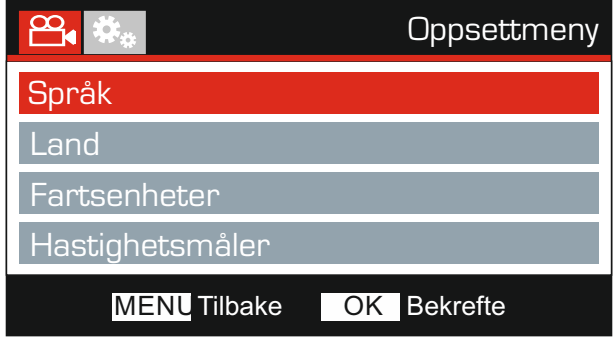

#### 5. Språk

Velg ønsket språk.

Alternativer: Engelsk, Danish, Tysk, Spansk, Fransk, Italiensk, Nederlandsk, Norsk, Finsk og Svensk

Standard innstilling: Engelsk

#### 6. Land

Velg ønsket land. Valget justerer automatisk også innstillingen for tidssone/sommertid til din tidssone. Eksempel: Hvis du velger Frankrike, blir innstillingen GMT+1.

Hvis landet du ønsker ikke støttes, velger du «Andre». Dette sender deg til menyen for tidssone/sommertid, der du kan velge tidssone manuelt.

Alternativer: Storbritannia, Belgia, Danmark, Finland, Frankrike, Tyskland, Italia, Nederland, Norge, Polen, Spania, Sverige og Andre Standard innstilling: Storbritannia

### 7. Fartsenheter

Velg om du skal ta opp og vise farten I km/t eller mph.

Alternativer: KMH og MPH Standard innstilling: MPH

#### 8. Hastighetsmåler

Når dette er skrudd på, viser skjermen gjeldende hastighet etter 30 sekunder uten knappeaktivitet. Trykk en hvilken som helst knapp for å gå tilbake til normal visning. Denne funksjonen er kun tilgjengelig når det finnes en GPS-forbindelse.

Alternativer: På og Av Standard innstilling: Av

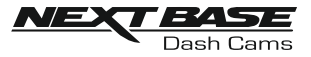

### OPPSETTMENY (FORTS)

Fortsatt fra forrige side.

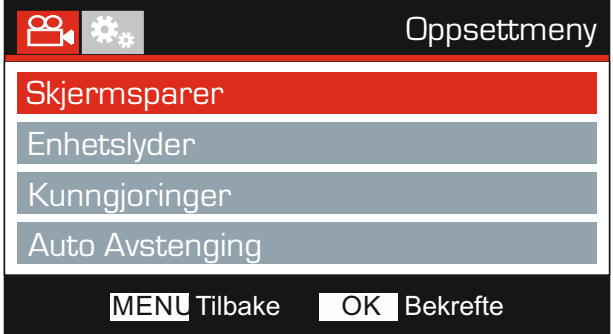

#### 9. Skjermsparer

Skru på skjermsparerfunksjonen for at skjermen skal skru seg av etter 30 sekunder uten knappeaktivitet. Trykk en hvilken som helst knapp for å aktivere skjermen igjen.

Merk:

- Hvis funksjonen Hastighetsmåler er skrudd på, er skjermspareren ikke tilgjengelig.

Alternativer: På og Av Standard innstilling: Av

#### 10. Enhetslyder

Skru av/på pipelyden som høres når man trykker på en knapp og skru av pipet ved oppstart og avslåing.

Alternativer: På og Av Standard innstilling: På

#### 11. Kunngjøringer

Skru av/på talevarslene.

Talevarslene gir lydbekreftelse for knappen som trykkes inn og hvilken funksjon den har. Det gis også lydbekreftelse når en fil blir beskyttet fordi G-sensoren aktiveres under opptak.

Alternativer: På og Av Standard innstilling: Av

Merk:

- Talevarslene finnes for øyeblikket bare på engelsk.
- Hvis du skrur av talevarslene, skrus enhetslyder av.

#### 12. Auto Avstenging

Juster tidtakeren for funksjonen Auto-av. Denne kan brukes til å fortsette opptak i tilfelle tap av kraftforsyning I kjøretøyet.

Alternativer: 10 Sekunder, 1 Minutte og 2 Minutter Standard innstilling: Sekunder

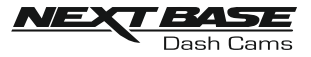

### OPPSETTMENY (FORTS)

Fortsatt fra forrige side.

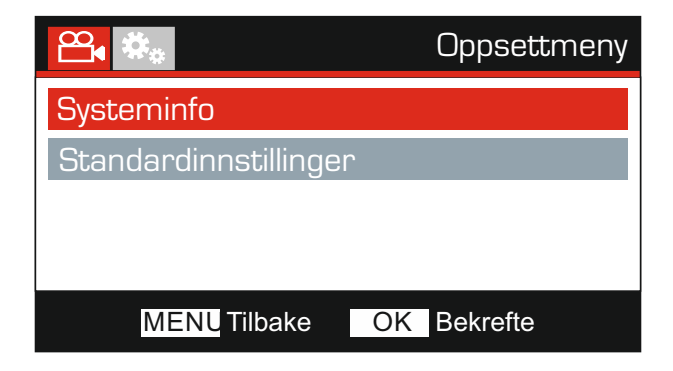

### 13. Systeminfo

Versjon:

Her vises hvilken programvareversjon som er installert for Dash Cam.

Wi-Fi Info:

Viser SSID (nettverksnavn) og passord for Dash Cam.

#### 14. Standardinnstillinger

Nullstill Dash Cam til standardinnstillingene.

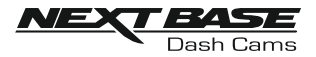

### PC FORBINDELSE

Bruk USB-kabelen som følger med for å koble Dash Cam direkte til en datamaskin via جہ ا -kontakten. Koble IKKE USB-kabelen til holderen med strømforsyning.

Når det er koblet til, viser Dash Cam tre alternativer, som vist nedenfor.

- Masselagring
- Strøm På
- Oppdater

Bruk UP- og DOWN-knappen for å velge ønsket alternativ og trykk så på OK-knappen for å bekrefte.

#### Masselagring (Windows)

Når dette alternativet er valgt, fungerer Dash Cam som en kortleser for datamaskinen. Det vil dukke opp en ekstra stasjon, f.eks. Removable Disk (D:), og du får mulighet til å vise/administrere filene som er lagret på MicroSD-kortet i Dash Cam.

#### Merk:

- Dash Cam er en skrivebeskyttet enhet, så det er ikke mulig å overføre filer til SD-kortet når det er i masselagringsmodus.

Skru av kameraet før du kobler fra datamaskinen.

#### Masselagring (Mac)

Når dette alternativet er valgt, fungerer Dash Cam som en kortleser for Mac-maskinen. Dash Cam vises som en ekstern disk på MAC-maskinen din, og du kan vise og administrere de rede filene.

Merk:

- Dash Cam er en skrivebeskyttet enhet, så det er ikke mulig å overføre filer til SD-kortet når det er i masselagringsmodus.

Skru av kameraet før du kobler fra datamaskinen.

#### Strøm På (Windows og Mac)

Når dette alternativet er valgt, skrur Dash Cam seg på med alle funksjonene tilgjengelig. Dette inkluderer lading av det interne batteriet. Det tar ca. to timer å lade batteriet helt opp.

Merk:

- Skru ALLTID av Dash Cam før du kobler fra datamaskinen.

#### Oppdater (Windows og Mac)

Når dette alternativet er valgt, skal det brukes med avspillingsprogramvaren Nextbase Replay 3 for å oppdatere fastvaren i Dash Cam til nyeste versjon.

Les informasjonen om avspillingsprogramvaren NEXTBASE Replay 3 for mer informasjon.

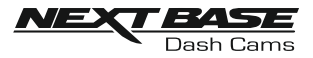

### TV FORBINDELSE

Dash Cam kan kobles til en ekstern skjerm via HD ut-kontakten. Dette lar deg spille av opptak direkte fra Dash Cam til en stor TV.

Når du kobler en kompatibel HD-kabel (selges separat) mellom Dash Cam og TV-en din, blir skjermen til Dash Cam tom. Dette er normalt, siden innholdet nå vises på TV-skjermen.

Kontakt din lokale NEXTBASE-forhandler for kjøp av tilbehør.

Vær oppmerksom på at det ikke er mulig å ta opp mens HD ut-funksjonen er i bruk.

Merk:

- Skru av Dash Cam før du kobler fra HD-kabelen.
- Det kan være nødvendig å bruke en ekstern strømforsyning når man viser opptak via HD-utgangen til Dash Cam. Man kan bruke den medfølgende USB-kabelen med et 5 V DC/ USB-adapter, samme type som vanligvis følger med mobiltelefoner.
- Sørg for at alle eksterne strømkilder har riktig 5 V DC-utgang, ellers kan det oppstå skader som ikke dekkes av produsentens garanti.

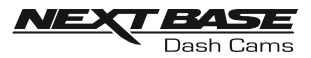

### PROBLEMLØSING

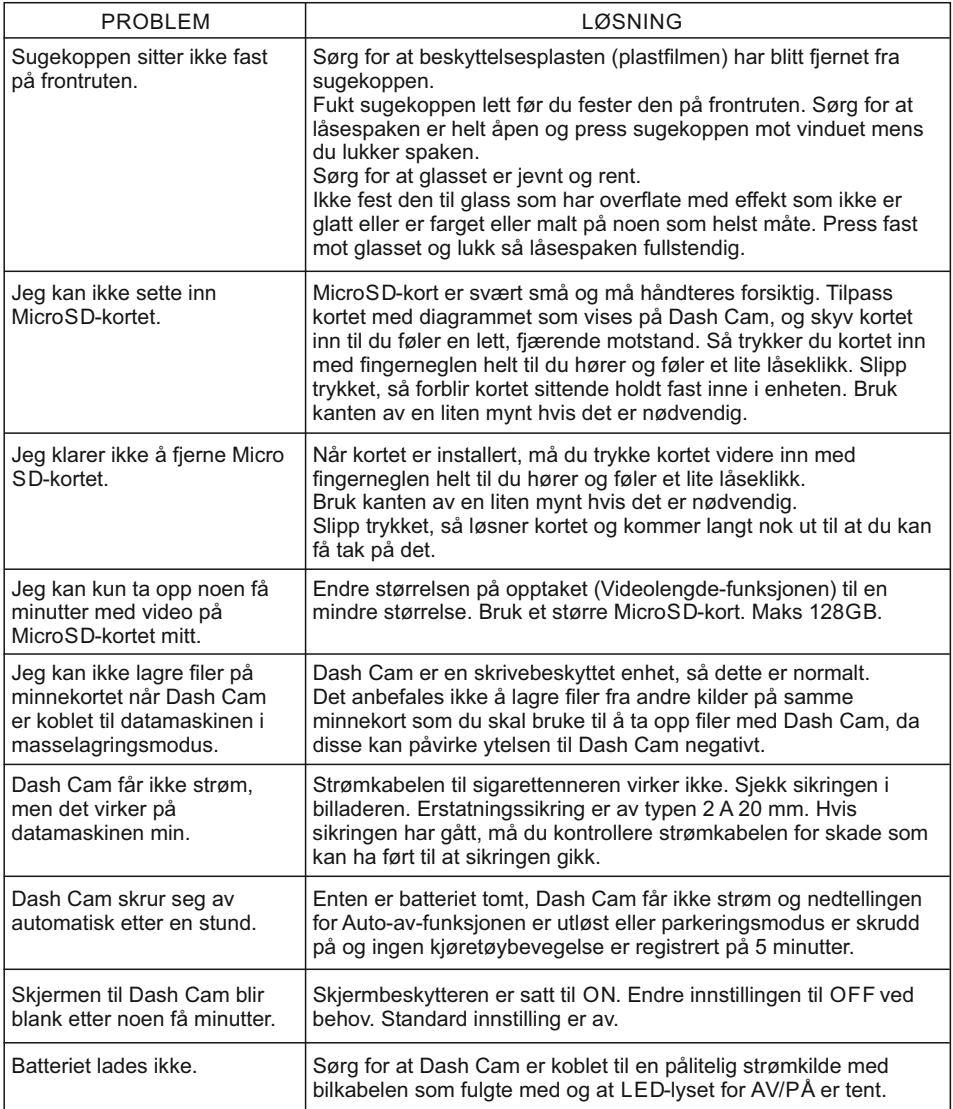

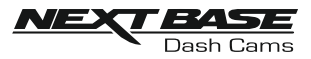

## PROBLEMLØSING (FORTS)

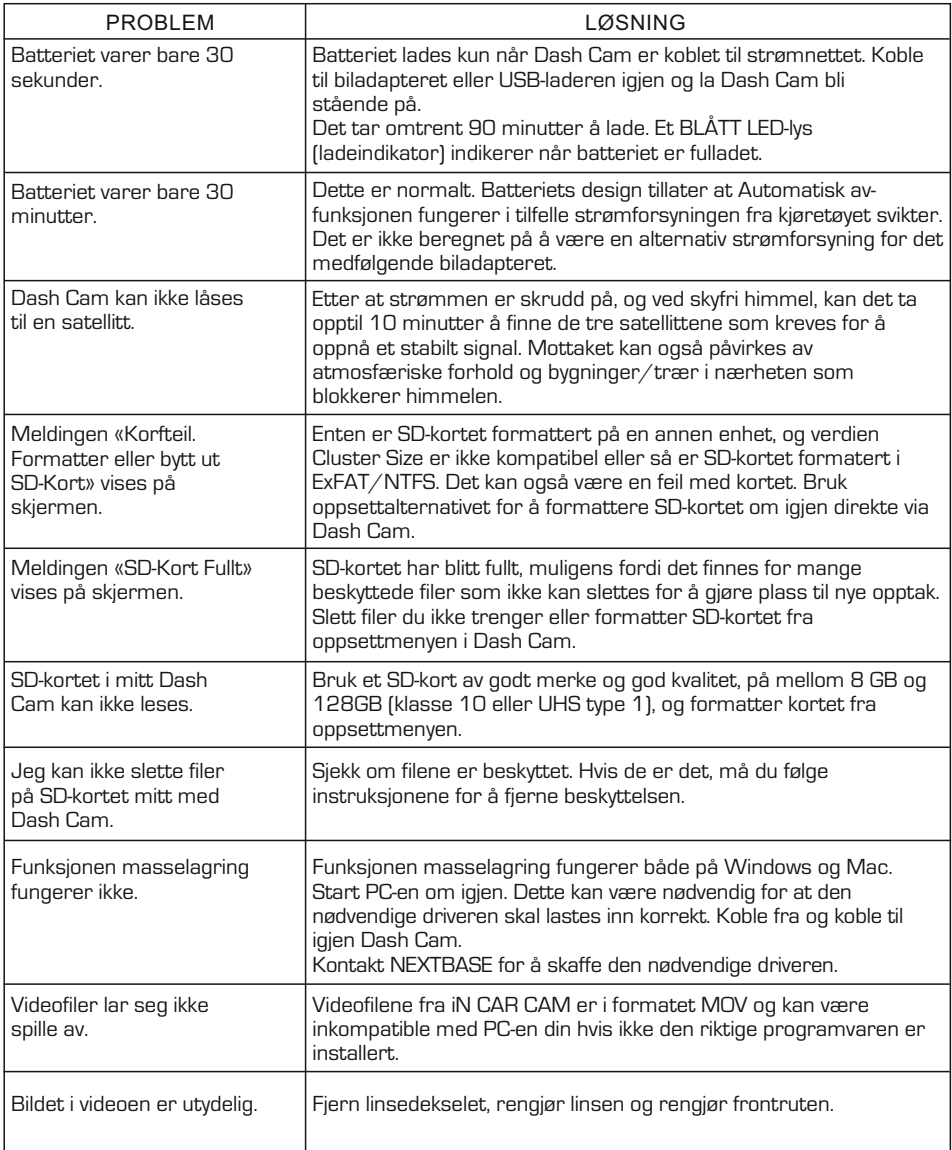

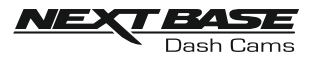

### PROBLEMLØSING (FORTS)

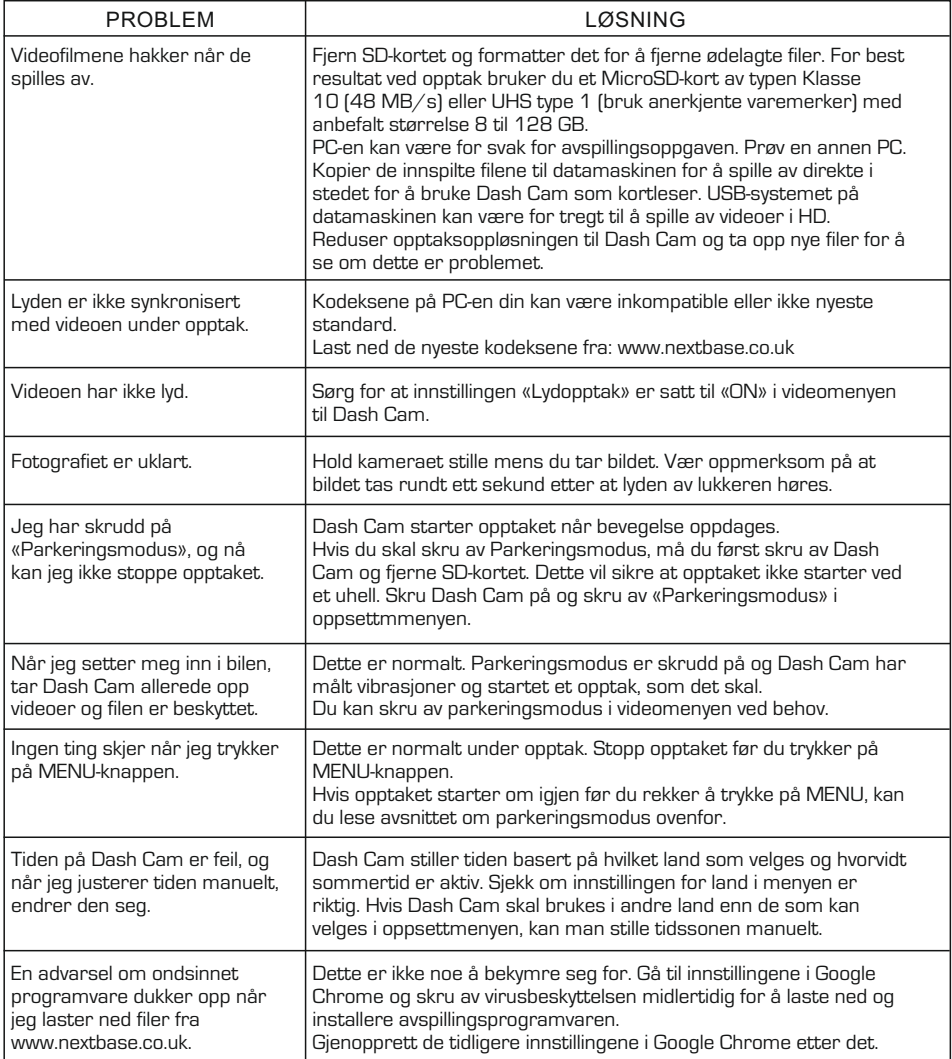

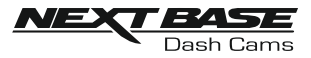

### PROBLEMLØSING (FORTS)

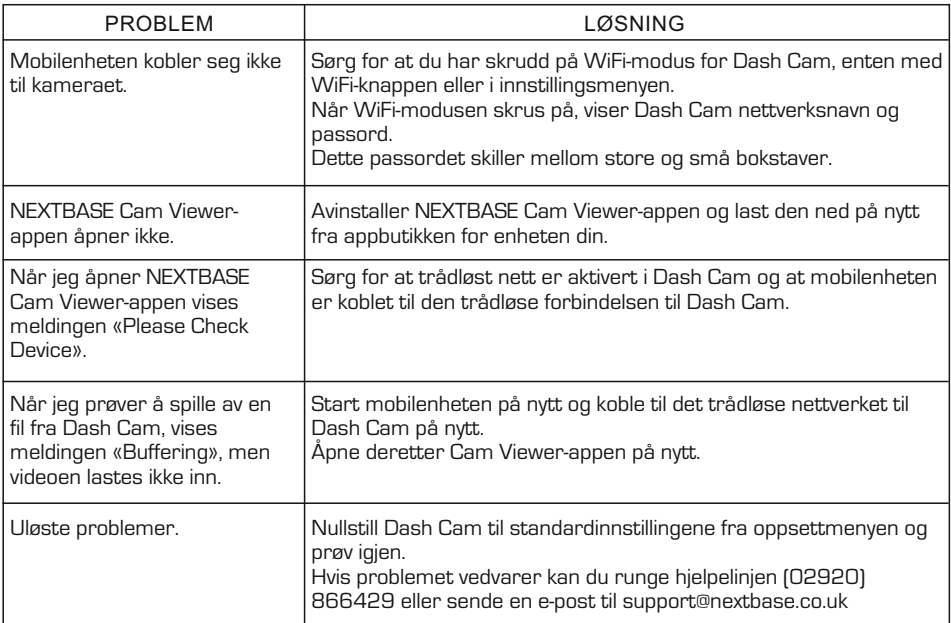

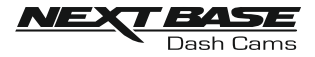

### SERTIFISERINGER

### FORENKLET EU-SAMSVARSERKLÆRING

Herved erklærer Portable Multimedia Limited at radioutstyrstypen NBDVRDUOHD er i samsvar med direktiv 2014/53 / EU. Den fullstendige teksten til EU-samsvarserklæringen er tilgjengelig på følgende internettadresse: https://www.nextbase.com/certifications/

### PRODUKT TRÅDLØS INFORMASJON

2400–2483.5 MHz: Wi-Fi (Max 16.3 dBm), BT (Max 6.0 dBm), BLE (Max 6.0 dBm).

### INFORMASJON OM RF-EKSPONERING (MPE)

Denne enheten oppfyller EUs krav og Den internasjonale kommisjonen for ikke-ioniserende strålevern (ICNIRP) om begrensning av eksponering for allmennheten for elektromagnetiske felt ved hjelp av helsebeskyttelse. For å oppfylle kravene til RF-eksponering, må dette utstyret betjenes i minst 20 cm separasjonsavstand til brukeren.

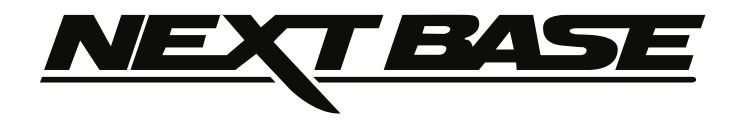

### **www.nextbase.co.uk**

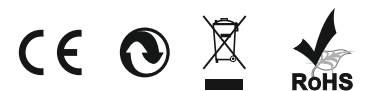

NBDVRDUO-HD-IM-NO-R1